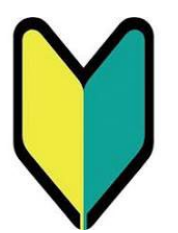

# **名古屋大学東山地区 自転車登録証交付電子申請について**

# **操作マニュアル**

【自転車】 ダイジェスト版

作成日:2024年3月1日

## **LOGIN**

### 東海国立大学機構 名古屋大学東山地区 自転車申請管理システム

#### 自転車申請管理システムの利用が初めての方はこちらから登録をしてください。

本入構許可電子申請者登録の方法は、入構申請 管理システム(以下、「本システム」とい う。)を利用します。 まず最初に「入構申請者新規登録」(いわゆる ユーザー登録)を行う必要があります。

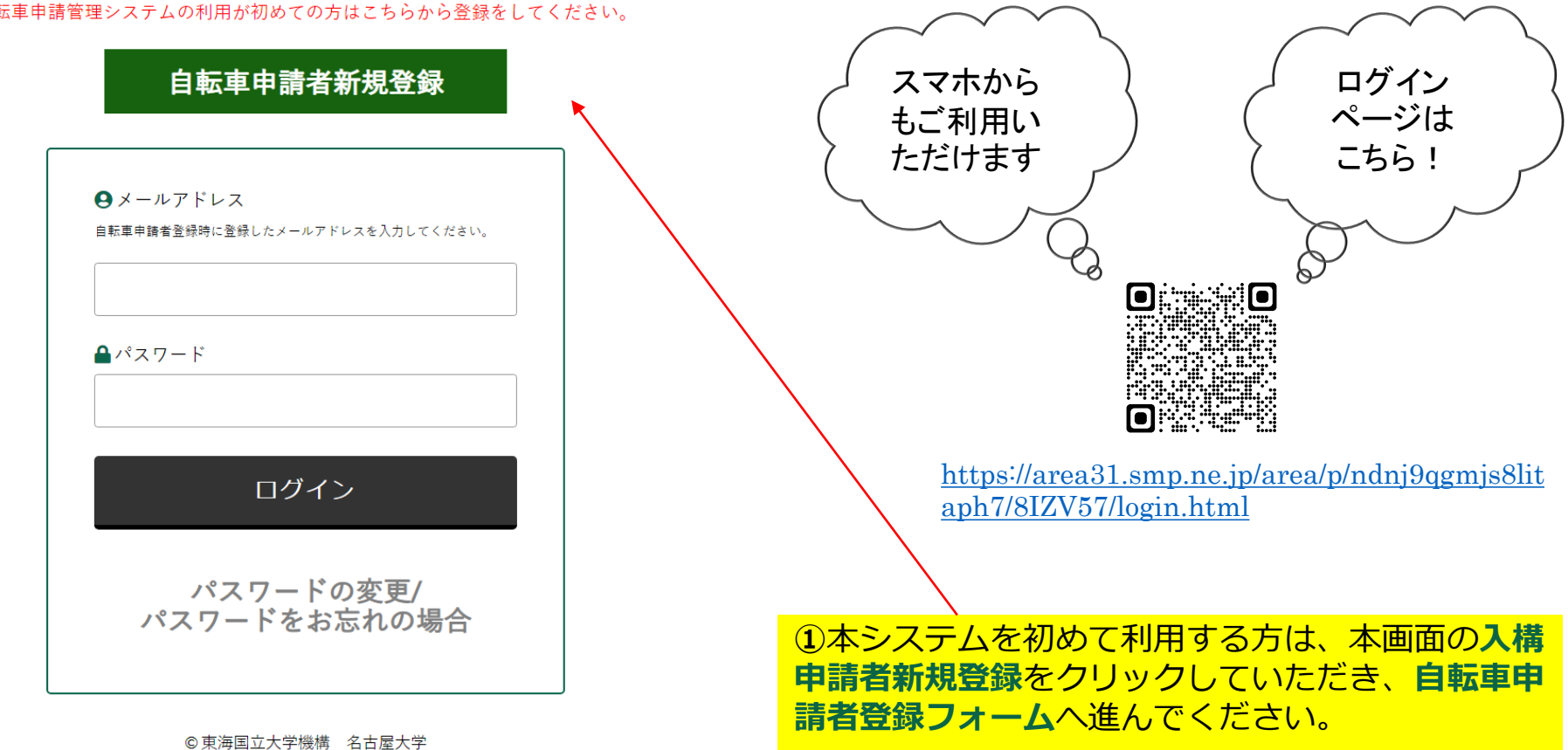

## **●入構許可電子申請者登録の方法(自転車)**

### **自転車申請者登録フォーム**

**②**自転車申請者登録フォームへ、必要な事項を 入力し全ての事項の入力が完了しましたら、 **「確認」**をクリックしてください。

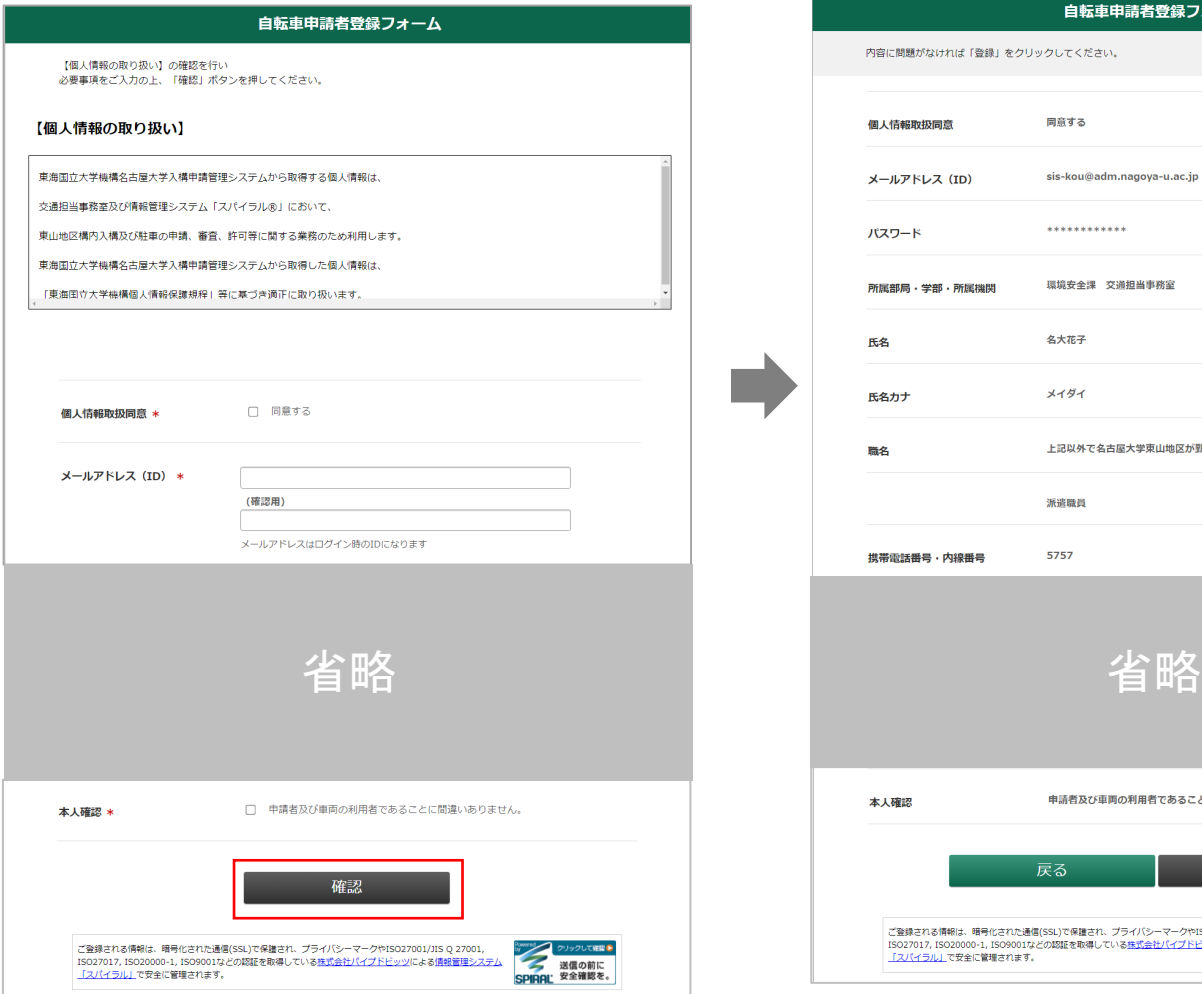

③内容を確認いただき、変更があれば「戻る」 をクリックし、再入力してください。 問題なければ「**登録**」をクリックしてください。

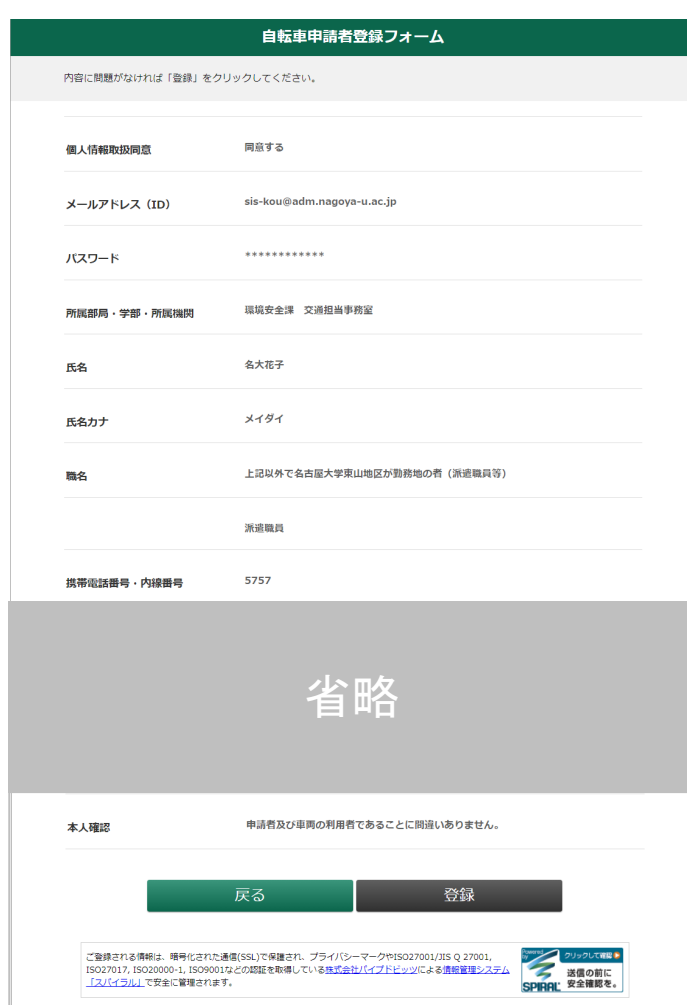

④登録が完了すると、登録したメールアド レスに「【名大自転車申請管理システム】 利用登録完了しました」という通知メール が届き、ユーザー登録完了です。 (引き続き、次ページの「自転車登録申 請」が必要です)∖#≴ ■東海国立大学機構名古屋大学東山地区自転車申請管理システムをご利用いただきありがとうございます。 利用者登録が完了しました。  $ID:$ ■ログインはこちらから https://area31.smp.ne.jp/area/p/ndnj9ggmjs8litaph7/8IZV57/login.html ■利用マニュアル ■入構申請に関するお問い合わせ ※このメールは自動配信メールです。ご返信いただいてもご回答いたしかねます。

**①入構申請管理システム**で登録した **メールアドレス**・**パスワード**を入力い ただき、「**ログイン**」ボタンをクリッ クしていただくと、ログインできます。 東海国立大学機構 名古屋大学 東山地区自転車申請管理システム ログアウト **LOGIN** |メニュー 東海国立大学機構 名古屋大学東山地区 自転車申請管理システム ②自転車登録申請はこちらをクリック 自転車登録申請 してください。 自転車申請管理システムの利用が初めての方はこちらから登録をしてください 自転車申請者新規登録 申請者情報確認・変更  $Q \times -\nu$   $T \times \nu$ 自転車申請者登録時に登録したメールアドレスを入力してください。 E このページは、当社が契約する株式会社バイプドビッツの情報管理システム「スパイラル」が表示しています。 **SPIRAL** ▲パスワード © 東海国立大学機構 名古屋大学 ログイン 東海国立大学機構 名古屋大学 パスワードの変更/ 東山地区自転車申請管理システム ログアウト パスワードをお忘れの場合 ③申請される方はこちらをクリックしてく 自転車申請 © 東海国立大学機構 名古屋大学 ださい。入構申請フォームに移行します。Q 検索表示切替  $0 - 0$ <sup>#</sup>  $70$ 10件 ~ 表示 【自転車】申請履歴一覧 电清日時 电清区分 防犯登録番号 車体番号 受付番号 申請状況 **SPIRAL** このページは、当社が契約する株式会社バイブドビッツの情報管理システム「スパイラル」が表示しています。

© 東海国立大学機構 名古屋大学

# **●自転車申請の方法**

## **自転車申請フォーム**

#### ①必要事項を選択・入力してください。 **②**全ての事項の入力が完了しましたら、 「**確認**」をクリックしてください。 自転車申請フォーム 【遵守事項】と【申請資格】の確認を行い 必要事項をご入力の上、「確認」ボタンを押してください。 省略 **3申請区分の「新規」は、本システムに 登録するのが申請年度では初めての 場合にチェックしてください。** ○ 新規 (年度ごと) 3 申請区分 \* ○ 変更 ○ 再発行(紛失した場合) □ 申請理由 4 更新内容 ※複数選択可 □ 防犯登録番号 **4更新内容の欄は、「新規」の場合は、** □ 車体番号 **選択しないでください。 年度中に変更する場合のみ選択して ください。** 省略 12 申請理由 \* ○ 通勤 ○ 通学 ○ 業務 **車体番号は自転車本体に刻印されてお ります。** 13 防犯登録番号 \* 防犯登録番号がない車両は登録できません **確認した上でどうしてもわからない場 合は、車体のメーカーおよびカラーな** 14 車体番号 \* **ど車両の特徴をご記入ください。** 15 利用年度 \* 西暦20 年度 確認 <sub>Sping</sub><br>送信の前に<br>SPIRAL 安全確認を。 ご登録される情報は、暗号化された通信(SSL)で保護され、プライバシーマークやISO27001/JIS Q 27001, ISO27017, ISO20000-1, ISO9001などの認証を取得している株式会社パイプドビッツによる情報管理システム 「スパイラル」で安全に管理されます。

**③自転車申請フォーム**へ入力いただいた内容の確認 画面です。 修正がある場合は「**戻る**」をクリックしていただく と、入構申請フォームに戻ります。 この内容でよければ、「**申請**」をクリックしてくだ

さい。「申請を受付けました」の画面に遷移します。

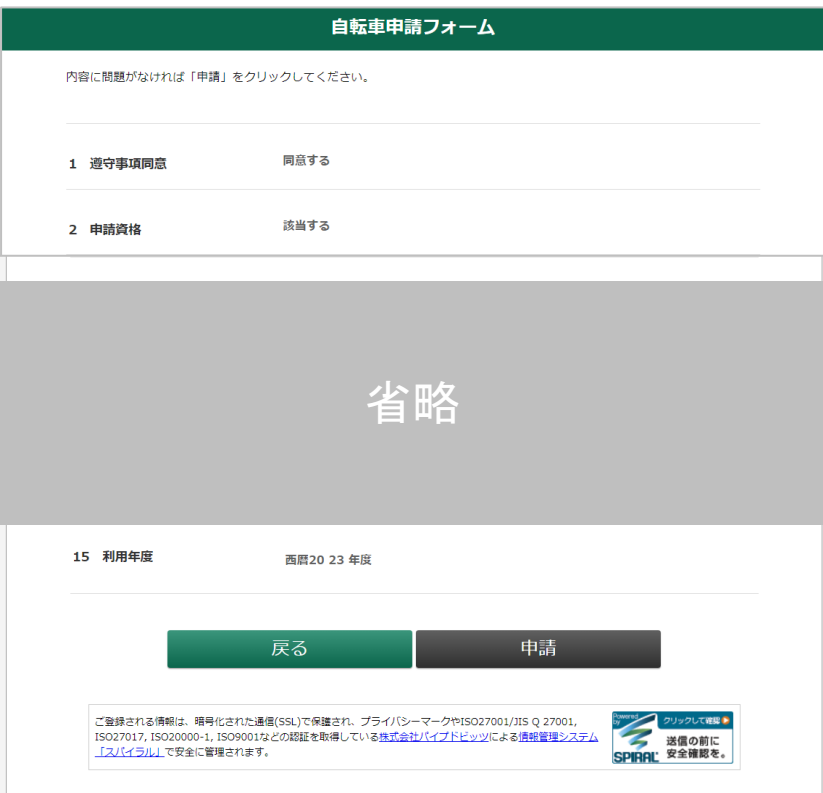

## **申請が「登録完了」の場合**

①「登録完了のお知らせ」通知メールが届きます。(この時、ログイン後TOPページの申請状況欄が、「登録完了」に自動更新されます。)

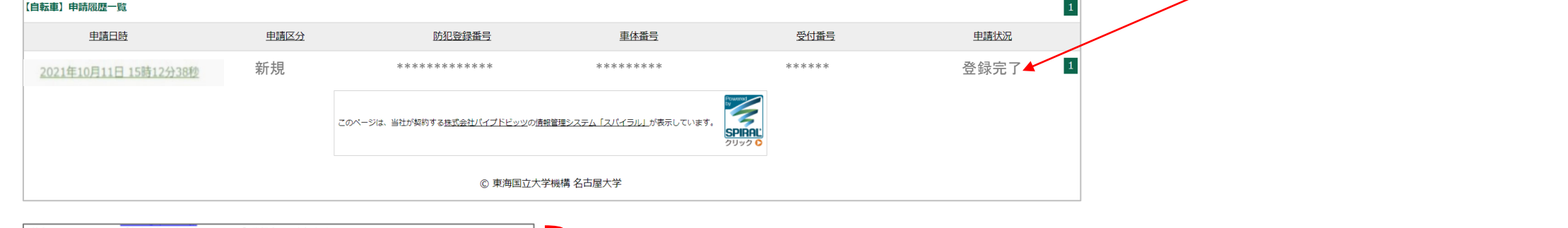

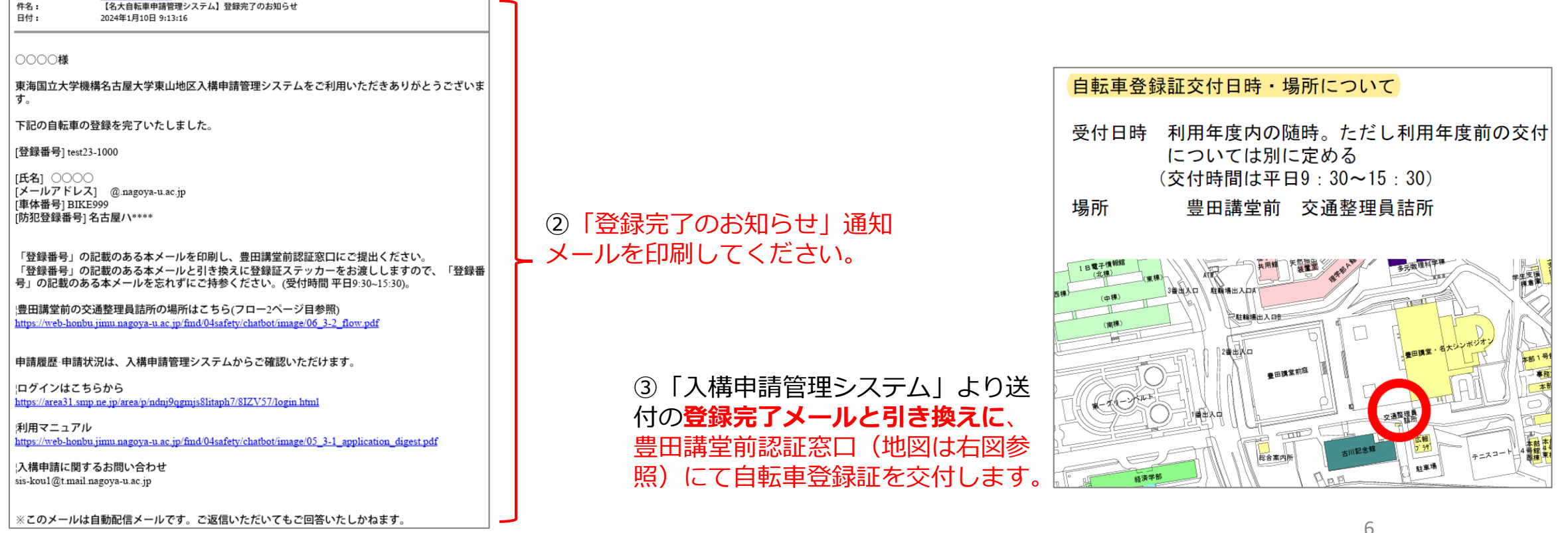

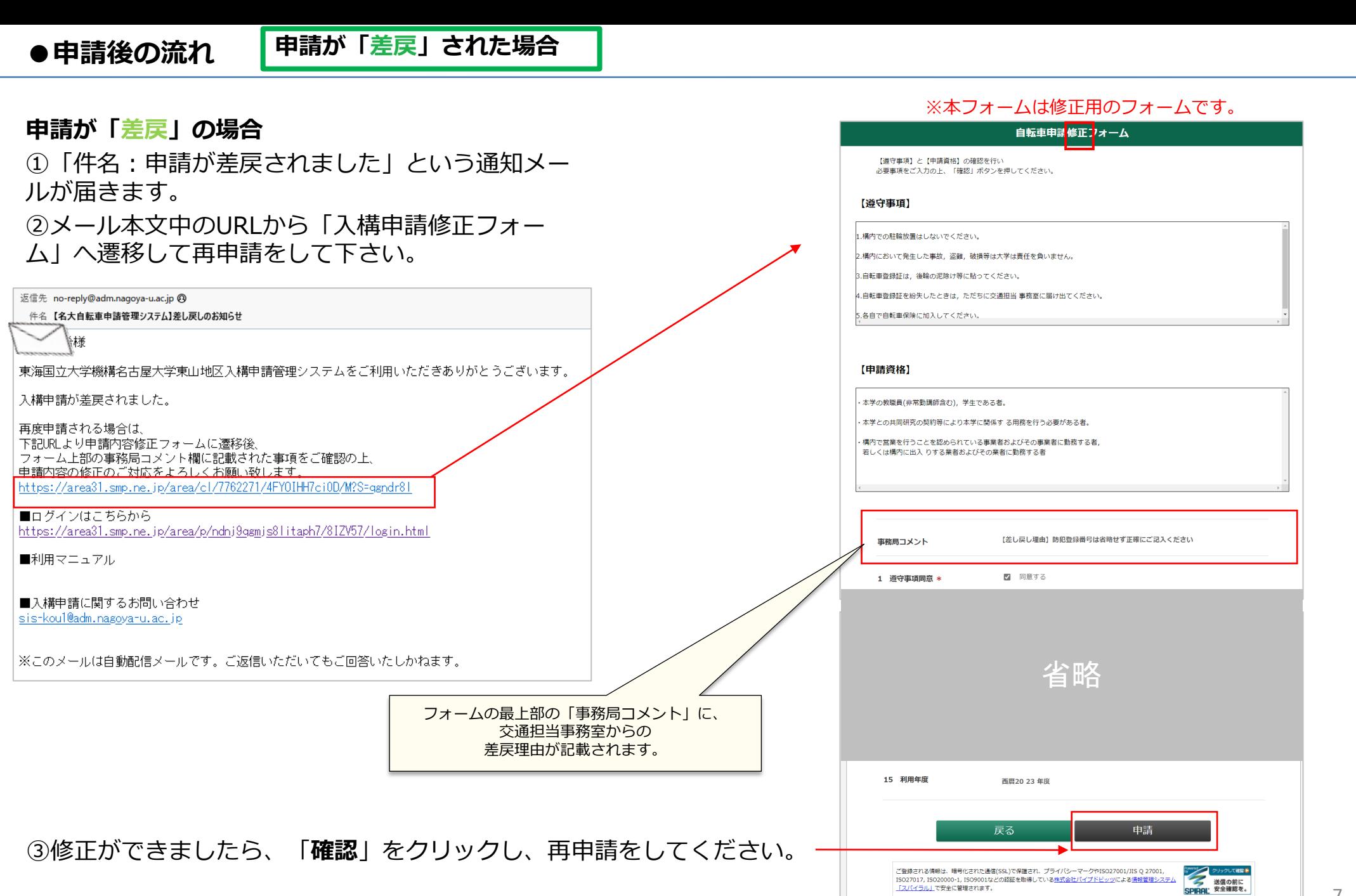

7